# 新元号対応手順

# 見積書作成システム「KYOEI COMPASS Light」

見積書作成システム「KYOEI COMPASS Light」で設定されている元号を変更 したい場合には、以下の手順を参照してください。

※ 製品のバージョンによって、画面イメージが一部異なる場合があります。

【システム既定値を変更】

【注意】

ここで設定する元号は、新規物件作成時の既定値となります。 過去に作成した物件には適用されません。 過去に作成した物件の元号を変更したい場合には、 【過去物件の設定値を変更】の手順を参照してください。

- 1. 鑑に印刷される元号を変更します。
- (1)メインメニューを開き、メニューバーから「マスター管理」 「メンテ」 「鑑マスタ」をクリックします。

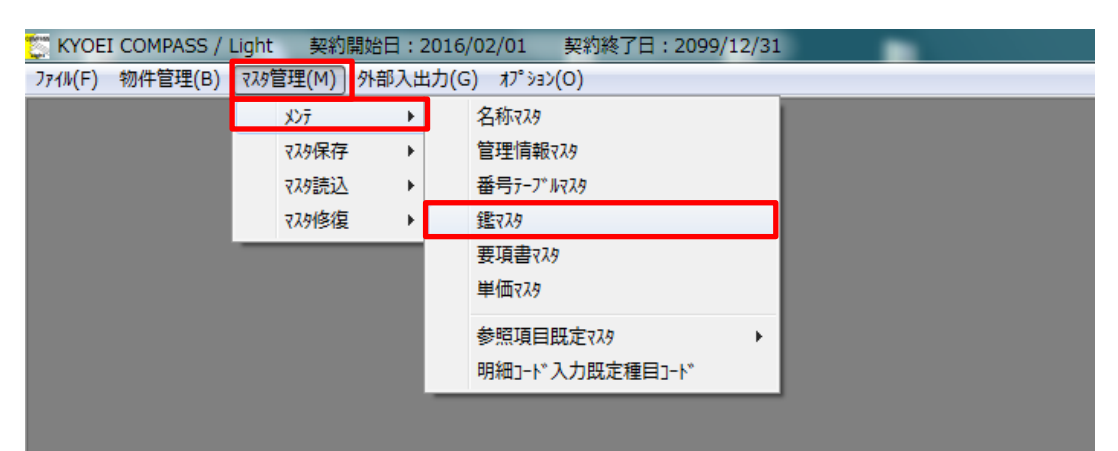

#### (2)鑑マスタのメンテナンス画面にて、鑑に出力される元号の情報を平成から令和へ 変更します。

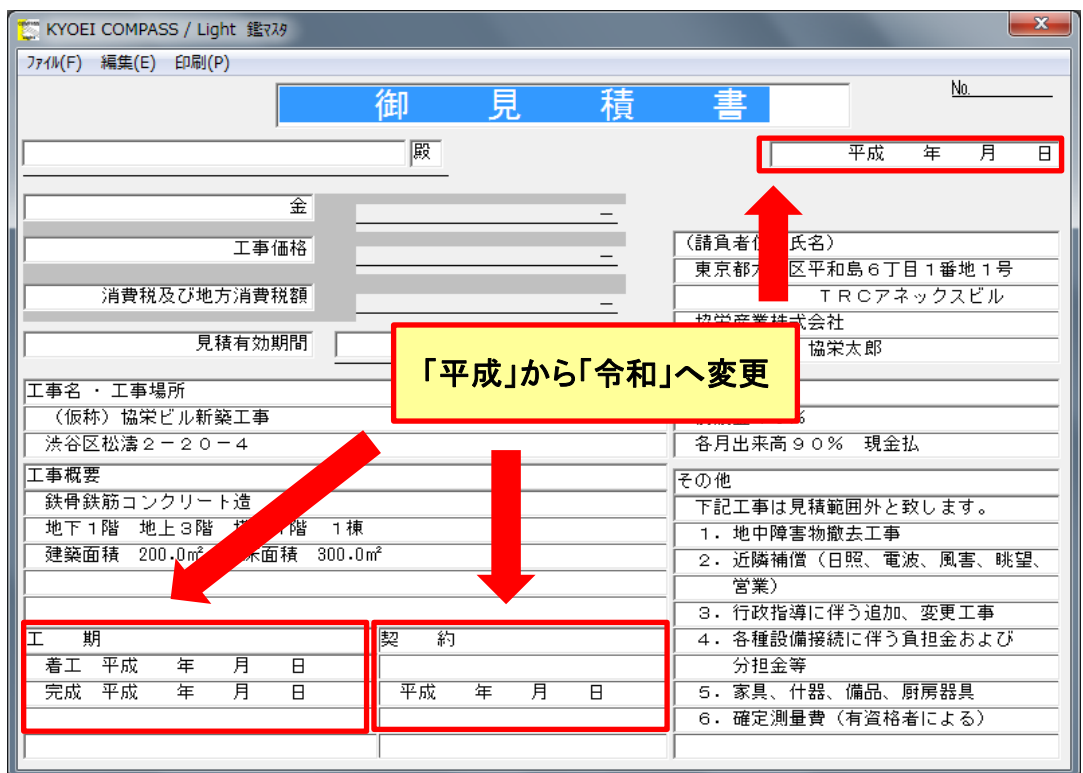

- (3)設定を保存して画面を閉じます。
- 2.要項書に印刷される元号を変更します。
- (1)メインメニューを開き、メニューバーから「マスター管理」 「メンテ」 「要項書マスタ」をクリックします。

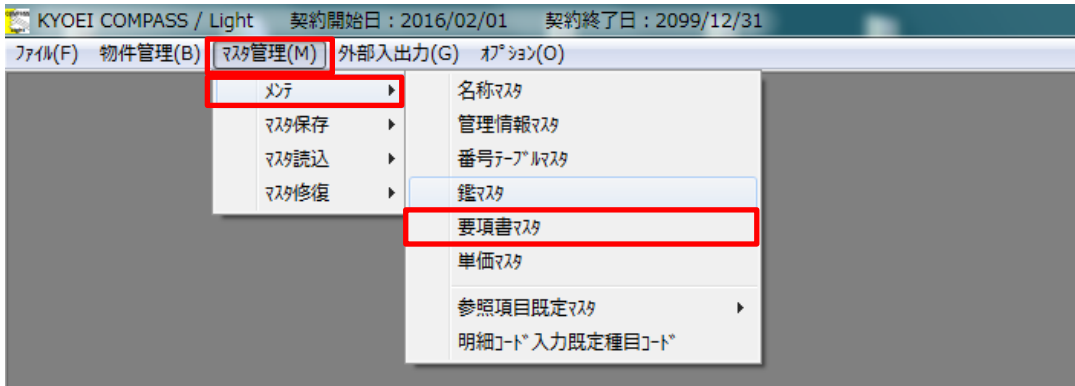

#### (2)要項書マスタのメンテナンス画面にて、要項書に出力される元号の情報を平成から 令和へ変更します。

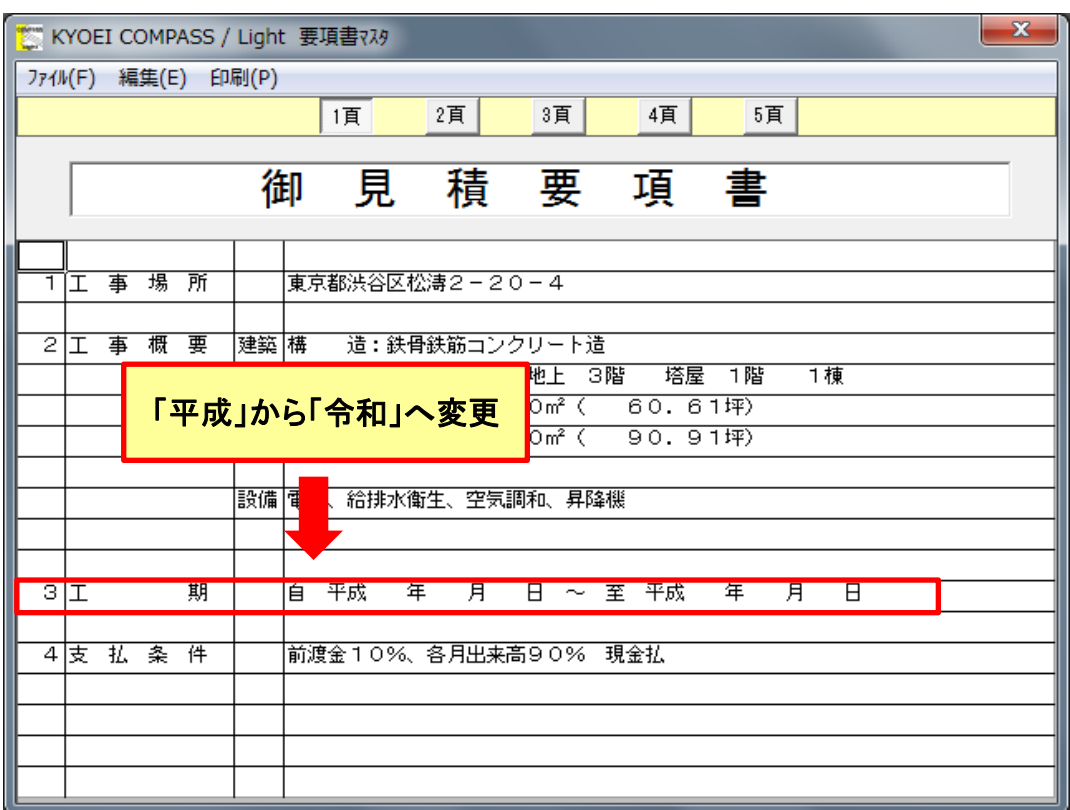

(3)設定を保存して画面を閉じます。

### 【過去物件の設定値を変更】

- 1. 鑑に印刷される元号を変更します。
- (1)元号を変更する物件の明細編集画面を開き、メニューバーから「明細」 「鑑編集」をクリックします。

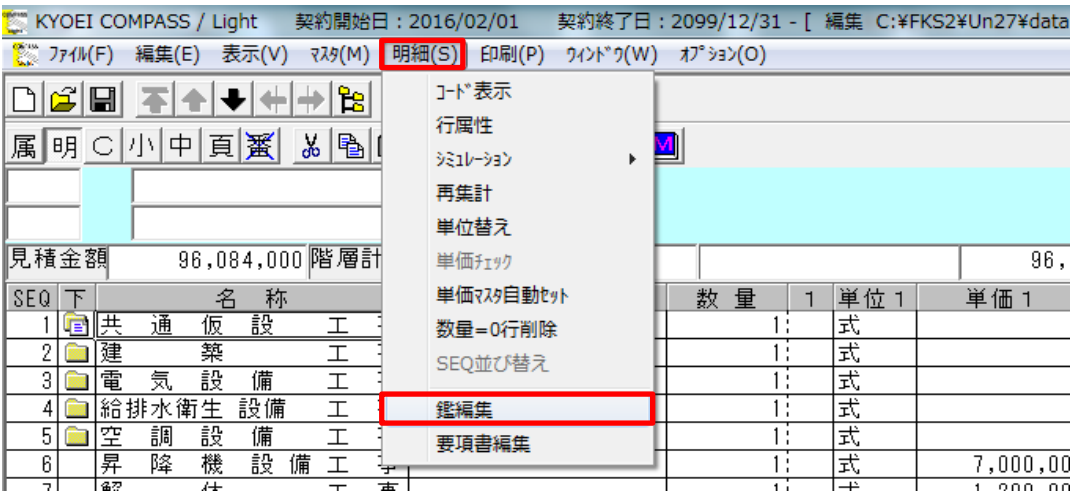

### (2)鑑編集の画面にて、鑑に出力される元号の情報を平成から令和へ変更します。

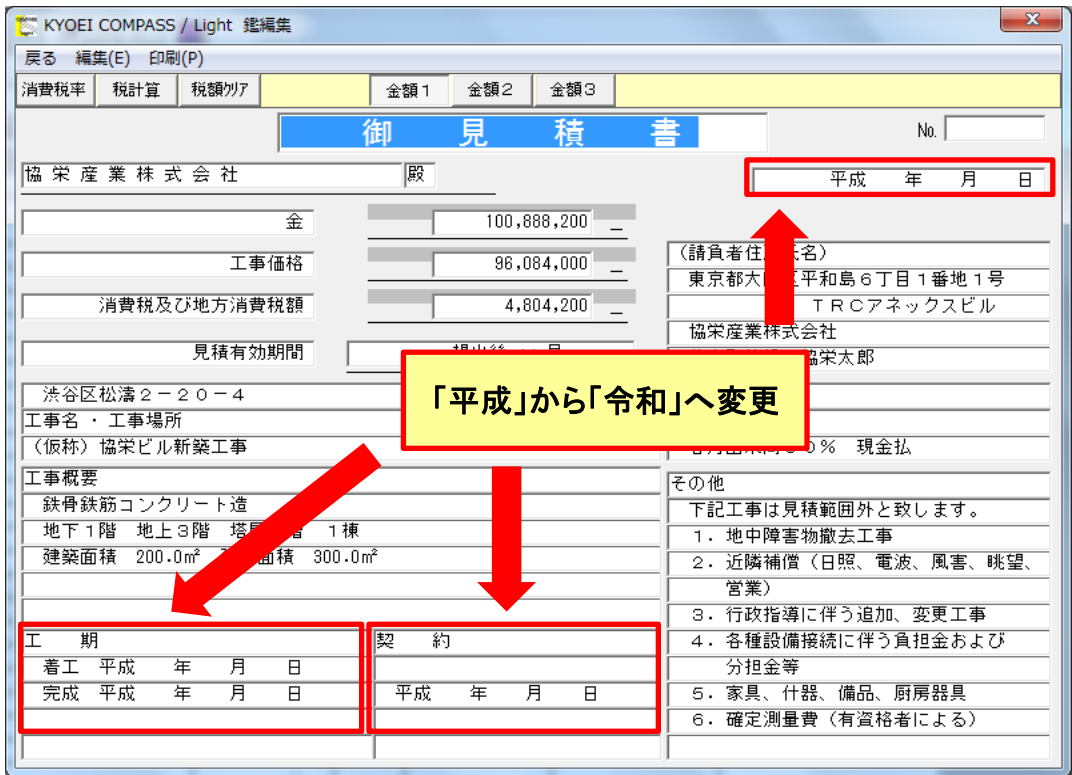

- (3)設定を保存して画面を閉じます。
- 2.要項書に印刷される元号を変更します。
- (1)元号を変更する物件の明細編集画面を開き、メニューバーから「明細」 「要項書編集」をクリックします。

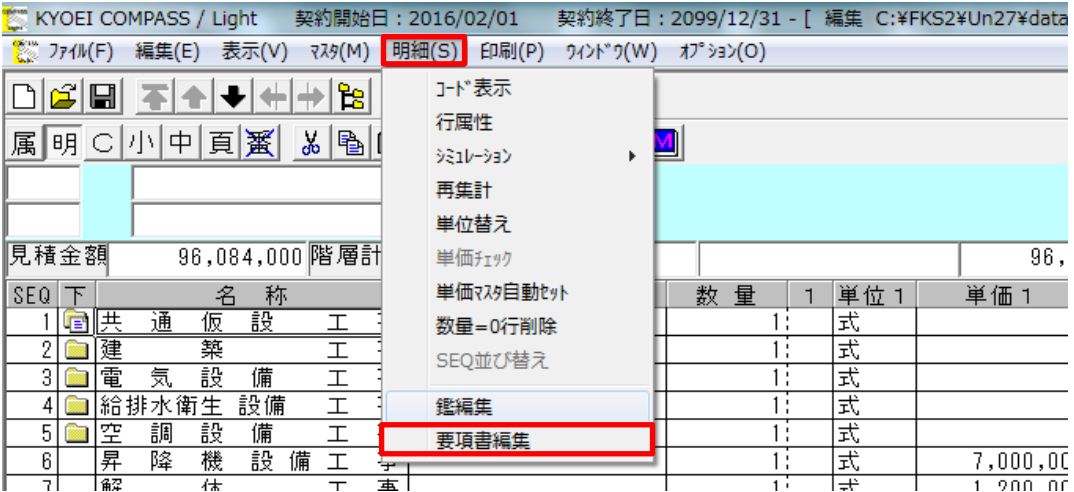

#### (2)要項書編集の画面にて、要項書に出力される元号の情報を平成から令和へ 変更します。

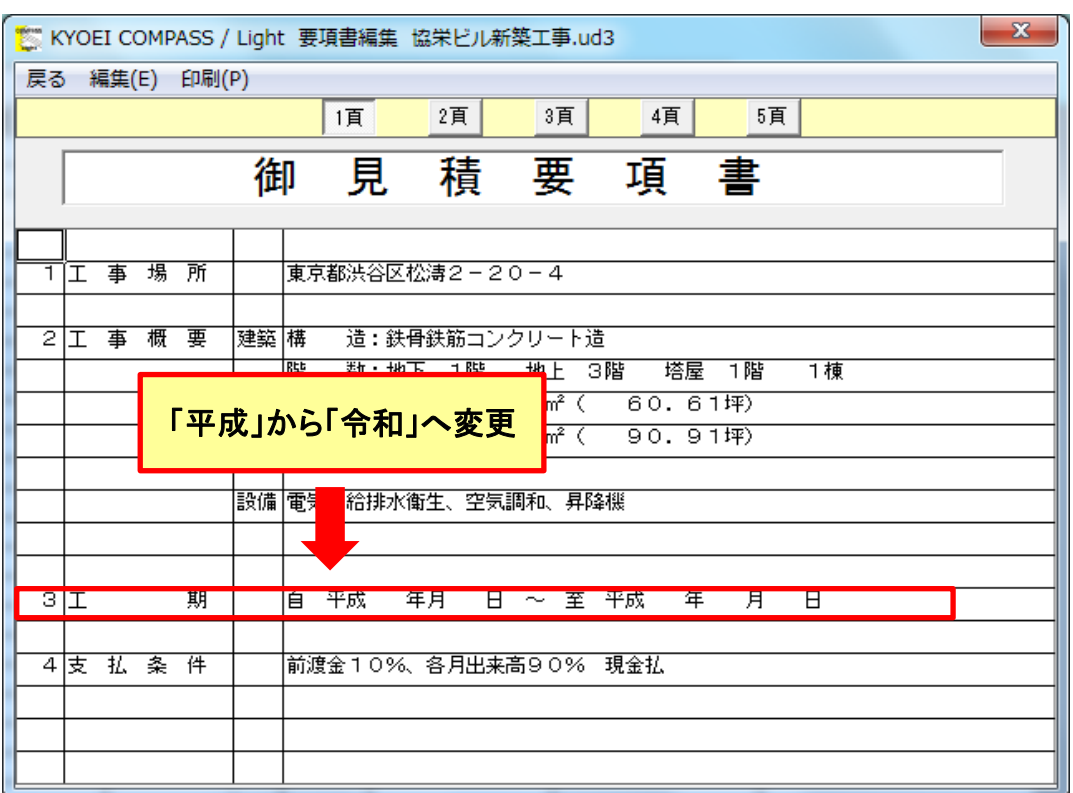

(3)設定を保存して画面を閉じます。